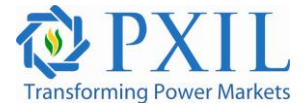

#### **Power Exchange India Limited**

#### **CIRCULAR**

**Circular No :** PXIL/OPS/2011-2012/0076

**Date of Issue** : March 26, 2012.

### **Subject : Mock Trading Session for new 15 minutes DAS Trading system.**

Dear Member(s),

In pursuance of Rules, Bye-Laws and Business Rules of the Exchange, the members of the Exchange are notified as under:-

The Hon'ble Central Electricity Regulatory Commission (CERC) vide its order dated 24.05.2011 in petition No. 127/2011 had directed the Power Exchanges to modify the bidding time blocks from 1 hour to 15 minutes in Day Ahead Market. In line with the above regulatory requirement, PXIL has made the requisite modifications in the DAS Trading system to enable 15 minutes time blocks bidding. We are pleased to inform that members will have the same ease while trading on new system as other features and functionalities of the existing DAS Trading system will continue to be the same.

In order to better acclimatize with the new 15 minutes DAS trading system, PXIL will be conducting "Mock Trading" sessions on March 28, 2012 from 4:00 pm to 5:00 pm.

There will be no financial or delivery based obligations on the members for the trades executed during Mock trading sessions.

Procedure for participating in mock trading is specified in Annexure 1.

All members are requested to participate in the mock trading session, in order to experience and familiarize themselves with the new 15 minutes DAS Trading system.

In case of any assistance kindly contact PXIL support team at 022-26530515/537/538.

**For and on behalf of** 

**Power Exchange India Limited**

**Mukti Prakash Marchino AVP, Membership, Clearing & Settlement and Market Operations**

## **Steps for Logging into Member Ahead Application:**

- 1) Double click on folder PXILMember.
- 2) Double click on file PXILMemberAhead.

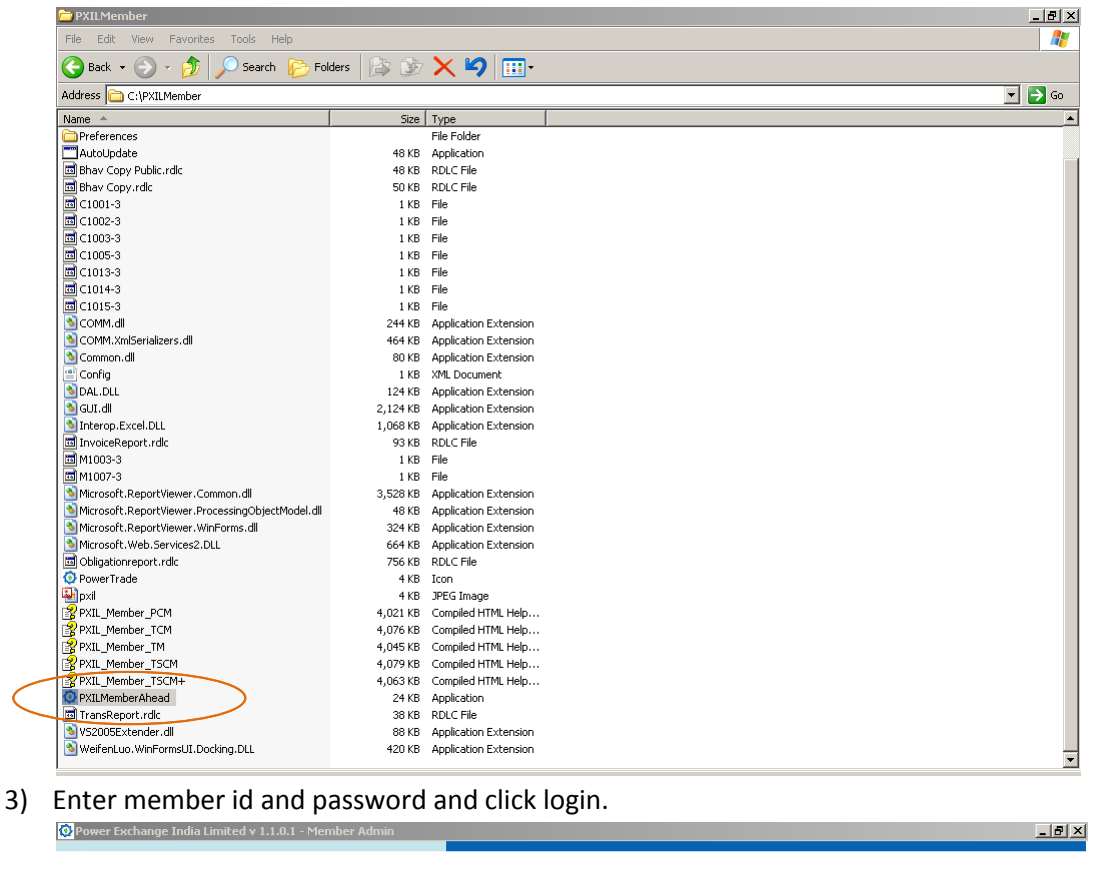

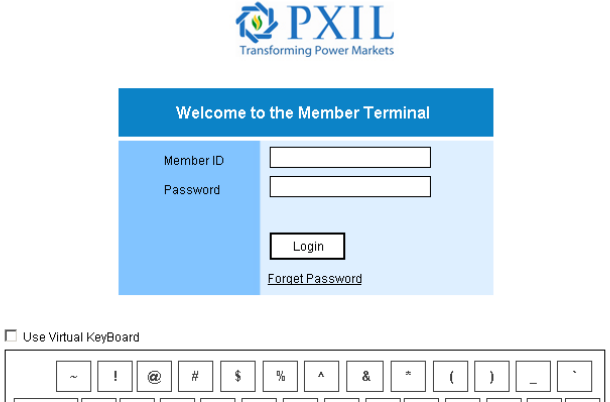

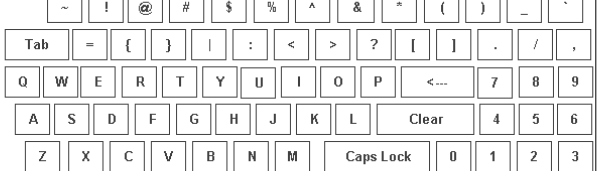

Disclaimer | Get System Info

h

4) Complete the PC/Machine registration as per process.

5) Use mock application as the live application.

# **Steps for Logging into Trader Ahead Application:**

- 1) Double click on folder PXILMember
- 2) Double click on file PXILMemberAhead

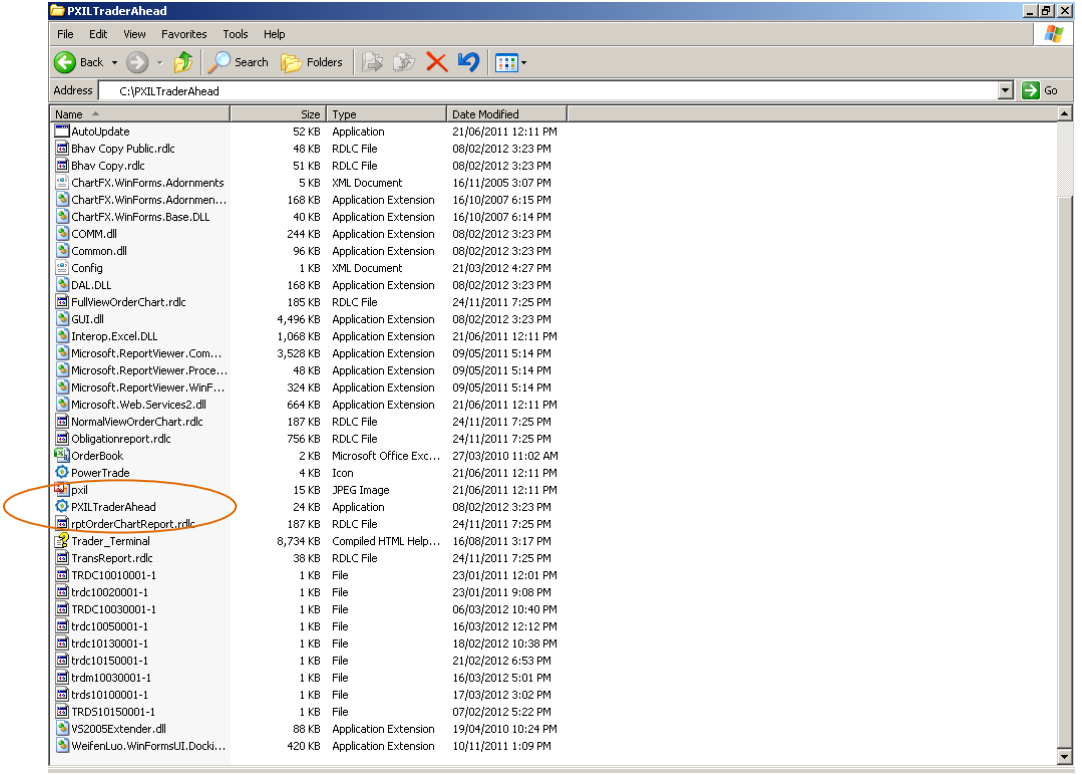

3) Enter member id, trade id and password. Let the product DAS remain selected. Click Login.

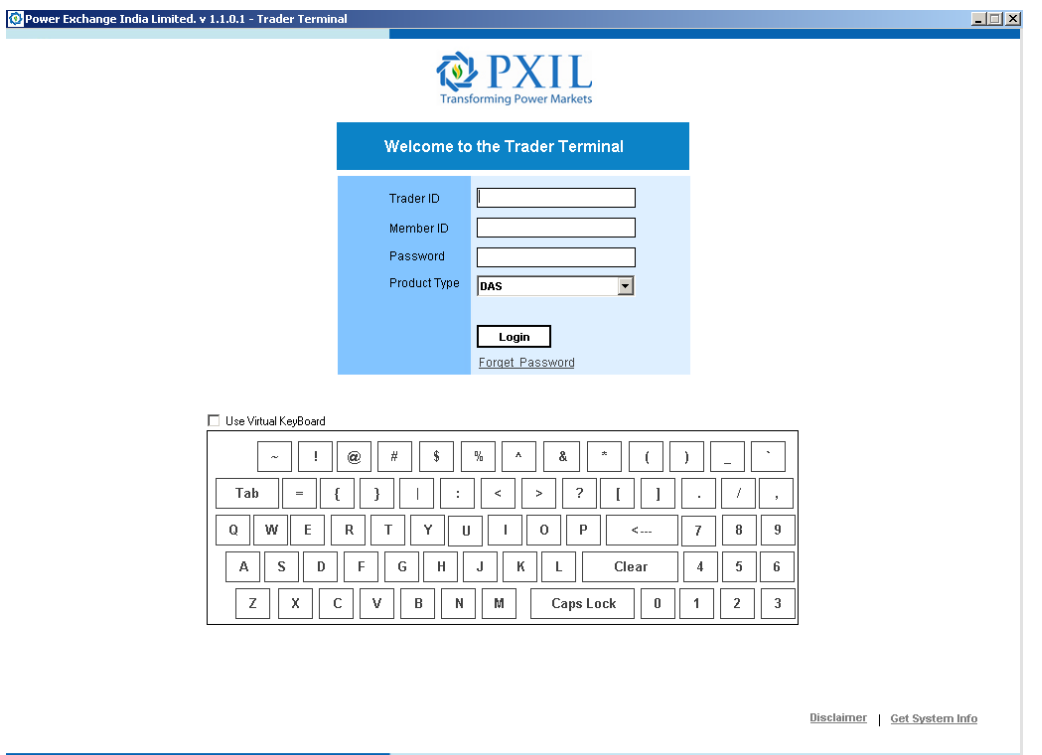

- 4) Complete the PC/Machine registration as per process.
- **5)** Use mock application as the live application.